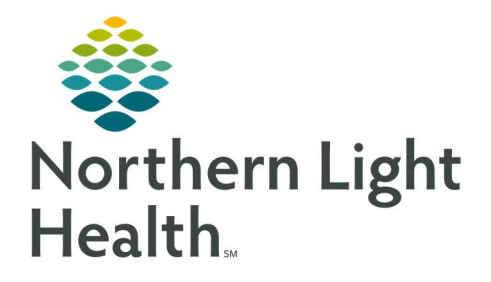

# From the Office of Clinical Informatics Quick Reference Guide (QRG) Beacon Health Workflows Care Manager Supervisor and Clinical Review Associate

April 1, 2020

This Quick Reference Guide (QRG) reviews the Beacon Health Workflows for the Care Manager Supervisor and the Clinical Review Associate.

## Common Buttons & Icons

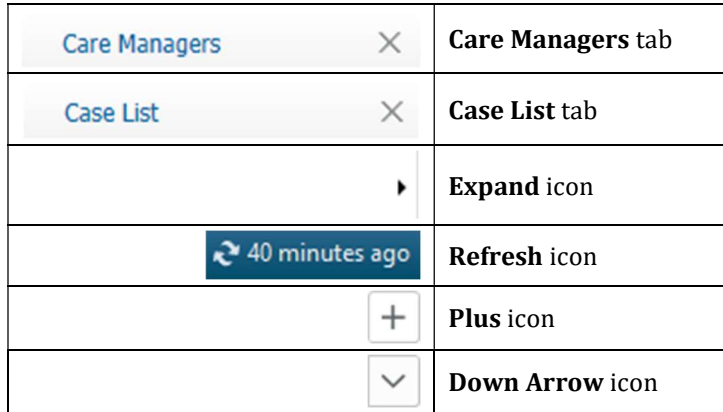

# Assign a Patient to the Care Manager

- **From the Care Manager Management Dashboard:**
- STEP 1: Click the Care Managers tab.
- **STEP 2:** Click the appropriate Care Manager **Expand** icon.
- **STEP 3:** Scroll down to the Potential Cases section.
- STEP 4: Select the appropriate location using the Assigning Location drop down list. The potential cases list updates according to the location assigned.
- STEP 5: Select the check box next to the appropriate unassigned patient; then, click Assign Selected.
- NOTE: The list will automatically update and display a green checkmark next to the patient. The Care Manager's Current Cases will also update on the Care Managers tab.

## Search for a Patient

- $\triangleright$  From the Care Manager Management Dashboard Care Managers tab:
- **STEP 1**: Click the appropriate Care Manager **Expand** icon.
- **STEP 2:** Scroll down to the Potential cases section.
- STEP 3: Click the Person Search field.
- STEP 4: Enter the patient name; then, click the patient in the list.
	- If the patient does not display, use the following steps:
	- Click View all results. The Search Results window displays.

Click the appropriate patient; then, click Select.

#### Add a Patient Referral

- From the Care Manager Management Dashboard Care Managers tab:
- **STEP 1**: Click the appropriate Care Manager **Expand** icon.
- STEP 2: Scroll down to the Care Management Referral section; then, click Search for a Person. The Person Search window displays.
- STEP 3: Click the Name field.
- **STEP 4:** Enter the patient name; then, click **Search**. The Search Results update in the right pane.
- NOTE: If patient does not display, use the add a new person approved workflow. See your departmental leadership for instructions.
- **STEP 5**: Select the appropriate patient; then, click **OK**.
- STEP 6: Select the Assigning Location using the drop-down menu; then, click Next.
- STEP 7: Select the Referral Source, Referral Reason, and Case Type; then, click Create Case. The patient now displays in the Care Management Referral section.

#### Reassign a Patient Case

- $\triangleright$  From the Care Manager Management Dashboard Care Managers tab:
- **STEP 1**: Click the patient from the current Care Manager's referral section. The patient's chart opens.
- STEP 2: Click the current Care Manager's name in the Case Personnel section. The Reassign Case window displays.
- STEP 3: Click the Personnel Search field.
- **STEP 4:** Enter the new Care Manager's name; then, click **Reassign**.
- NOTE: Use the Search icon as needed to find the correct Care Manager.

#### Add a Communication Event

- $\triangleright$  From the patient's chart:
- STEP 1: Click Activity Log.
- **STEP 2**: Click  $+$  in the upper right corner. The Add Communication Event pane displays.
- **STEP 3**: Complete the required fields and add any notes, if necessary; then, click **Save**.

#### Begin the Care Coordination Form

- $\triangleright$  From the patient's chart:
- STEP 1: Click the Active Case tab.
- STEP 2: Click Screenings and Assessments
- STEP 3: Click the Down Arrow icon.
- STEP 4: Click CM Care Coordination Form. The form opens in a new window.
- STEP 5: Document the required and necessary fields; then, click Sign.